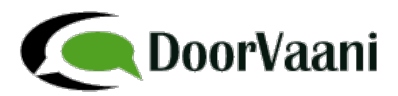

## **How to create a VOIP Line in DoorVaani.com?**

- 1. Login into your DoorVaani.com account.
- 2. You will see "My VOIP Lines" page as in the below image. You can also click on "MY DASHBOARD > VOIP Lines/Rates/Acct. Credit" menu to go to the My VOIP Lines pages. When you do not have any VOIP Lines you will see a message in red "You do not have any VOIP Lines. Please add VOIP Lines using the below inputs.".

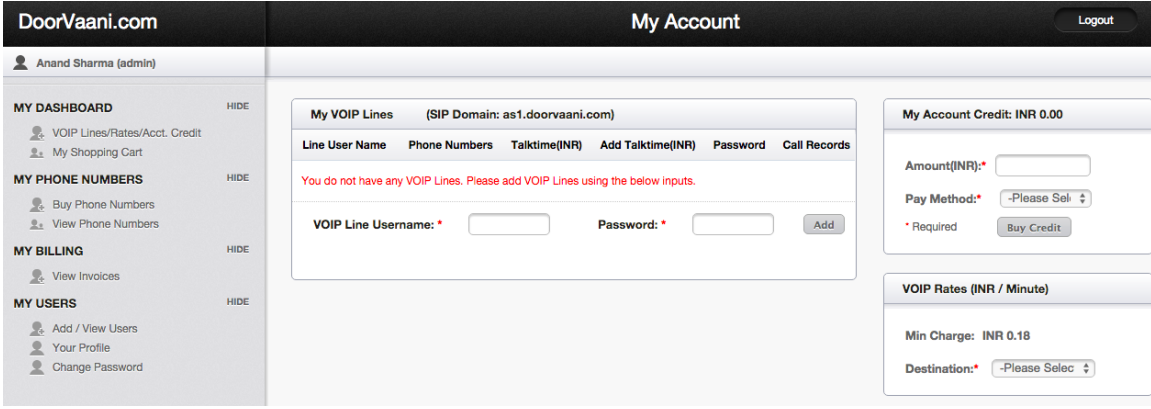

3. Please enter a VOIP Line Username and Password pair of your choice in these inputs and then click on the "Add" button. Please note that you will not receive any username from us. You need to choose/decide on your own VOIP Line username and passwords. VOIP Line username must start with an alphabet and should be of a minimum length of 6 characters. Both username and password are case sensitive. You will see a green tick mark when you enter an available and acceptable username. You will be using this username and password when you configure your soft-phone or IP phone or IP PBX to connect to our SIP server. Your VOIP Line username is also your "sip id" and can be published by you on your business stationery and in email signatures etc., Anyone capable of calling sip ids can call you using your doorvaani.com sip id. You will receive such sip id incoming calls on the device you used to connect to our SIP server. SIP Ids are in "username@doorvaani.com" format for example "anand1@doorvaani.com".

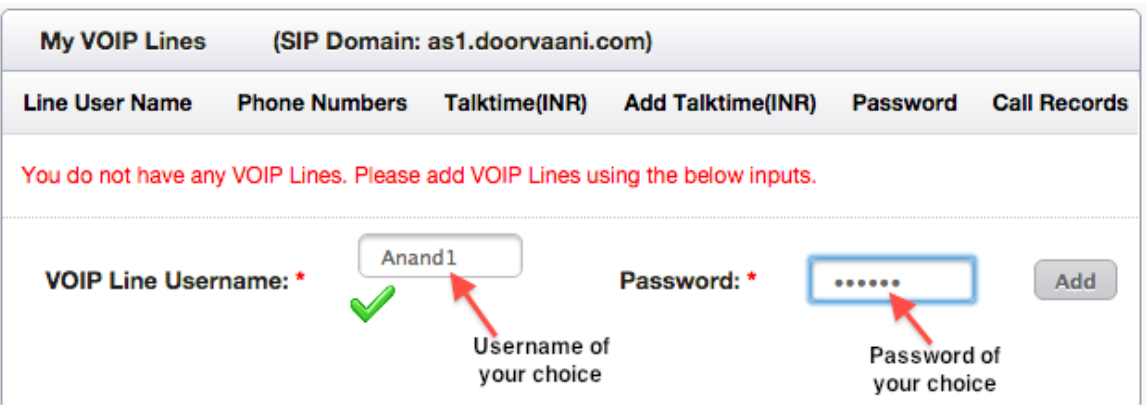

4. When you click on "Add" button, your VOIP Line will be added to our SIP server and then the page refreshes to show you your newly added VOIP Line under "My VOIP Lines". You can also see your SIP Domain name in the top of the page. You will need to enter your SIP Domain or SIP server name in your Softphone/IP Phone/IP PBX configuration along with your VOIP Line username and password.

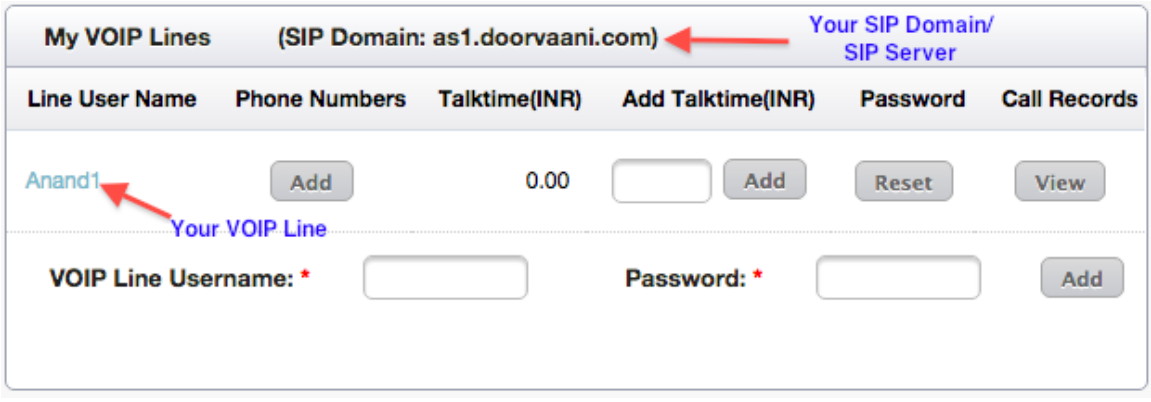